# Veileder til skjema om midlertidig dispensasjon fra plikten om samtidig undertegning av seddel

### Innlogging

Dette skjemaet krever innlogging med IDporten.

#### Navigering i skjemaet

Du kan navigere mellom sidene i skjemaet ved å klikke på knappene på venstre side i skjemaet. Du kan også navigere ved å klikke på knappene i bunnen av siden.

### Utfylling

Alle felt som er merket med en stjerne (\*) er obligatoriske å fylle ut. Det er ikke teknisk mulig å sende inn skjemaet dersom ikke alle de obligatoriske feltene er fylt ut.

## Ha følgende data klar før utfylling

Dersom du er inaktiv i 20 minutter, vil du miste de dataene du har fylt inn i skjemaet. Det er derfor viktig at du har følgende informasjon klar før du begynner å fylle ut skjemaet:

- Mottaksanleggets organisasjonsnummer
- Navn på daglig leder
- Mottakets åpningstid
- Tidsrom for hovedtyngden av aktivitet på døgnet
- Antall ansatte
- Antall landinger per år og per uke
- Kvantum landet fangst i ordinær åpningstid på mottaksanlegget
- Anslått kostnad per år for bedriften ved bemanning utover ordinær arbeidstid
- Siste offisielle driftsresultat
- Registreringsmerke på de fartøyene som det søkes for
- Navn, adresse og mobilnummer til fisker på de fartøy det søkes for

#### Kontroll av skjema

Når alle felt er utfylt, må du kontrollere skjemaet før det kan sendes inn. Trykk på knappen «Kontroller skjema» for å sjekke at skjemaet er fylt ut korrekt.

Dersom det er feil i skjemaet, får du opp en liste over alle felt som må korrigeres.

Når du har korrigert feltene, må du trykke på «Kontroller skjema» på nytt. Når alt innhold er ok, får du opp denne meldingen:

### Send inn skjema

Trykk på knappen «Send inn» nederst på siden. Skjemaet sendes automatisk til Fiskeridirektoratet. Du vil få opp en kvitteringsside. Her kan du laste ned en kopi av skjemaet som du har sendt inn.

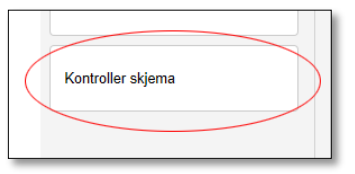

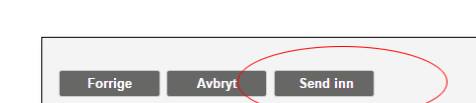

Skiemaet er klart for innsending. Se gjennom og fullfør skjema nederst på siden